# 配当所得の入力編

I I ※ 画面イメージは、実際の画面と異なる場合があります。

### 1 配当所得を入力する画面の表示

『次へ進む>』ボタンをクリックします(「申告書の作成をはじめる前に」画面に進みま す。)。

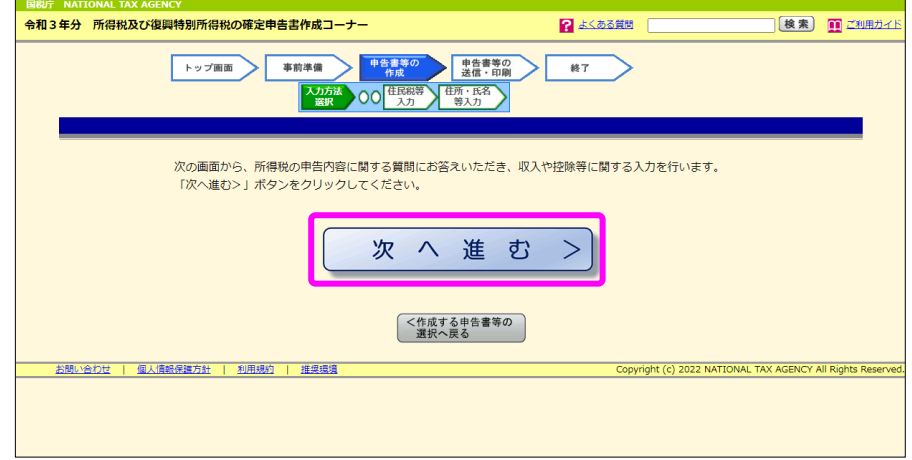

「申告書の作成をはじめる前に」画面で提出方法や生年月日などの入力をし、申告内容に 関する質問への回答を行った後に、次の「収入金額・所得金額の入力」画面に進みますので、 当画面で「配当所得」又は「上場株式等に係る配当所得等」の『入力する』ボタンをクリッ クします(2ページの画面に進みます。)。

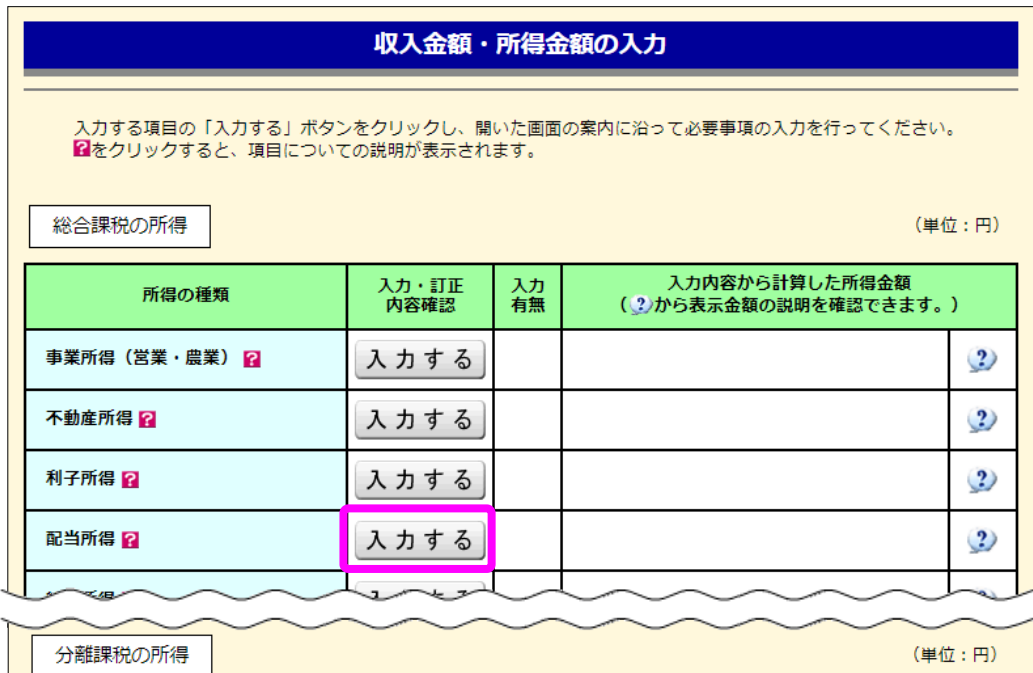

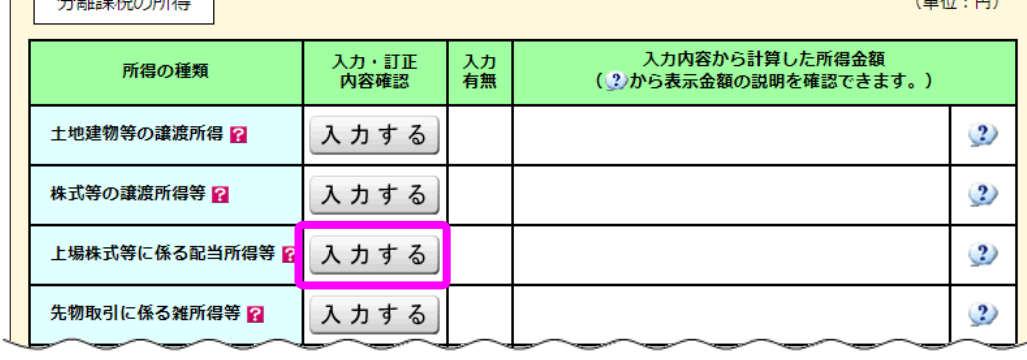

#### 2 金融・証券税制(入力項目の選択)

次の画面が表示されますので、案内に沿って入力を進めます。

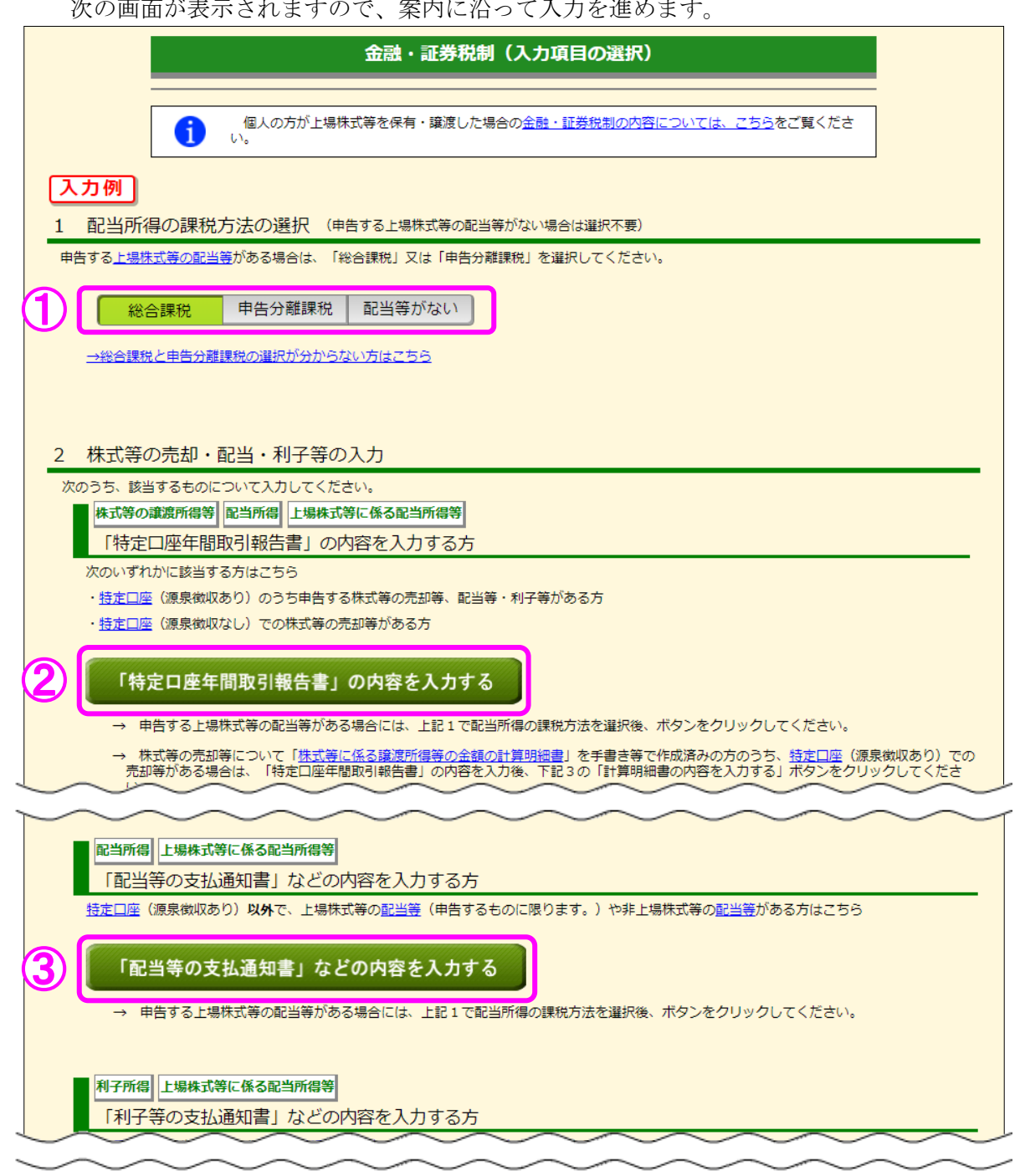

- ① 上場株式等の配当等の課税方法について、「総合課税」又は「申告分離課税」のいずれか を選択します。
- ② 特定口座(源泉徴収あり)のうち、申告する配当等がある場合は、『「特定口座年間取引報 告書」の内容を入力する』ボタンをクリックします (3ページの画面に進みます。)。
- ③ 特定口座(源泉徴収あり)以外で、申告する配当等がある場合は、『「配当等の支払通知書」 などの内容を入力する』ボタンをクリックします(11ページの画面に進みます。)。

3 金融・証券税制(特定口座)

~特定口座(源泉徴収あり)で受領した上場株式等の配当等の入力例(書面で交付された特 定口座年間取引報告書を入力する場合)~

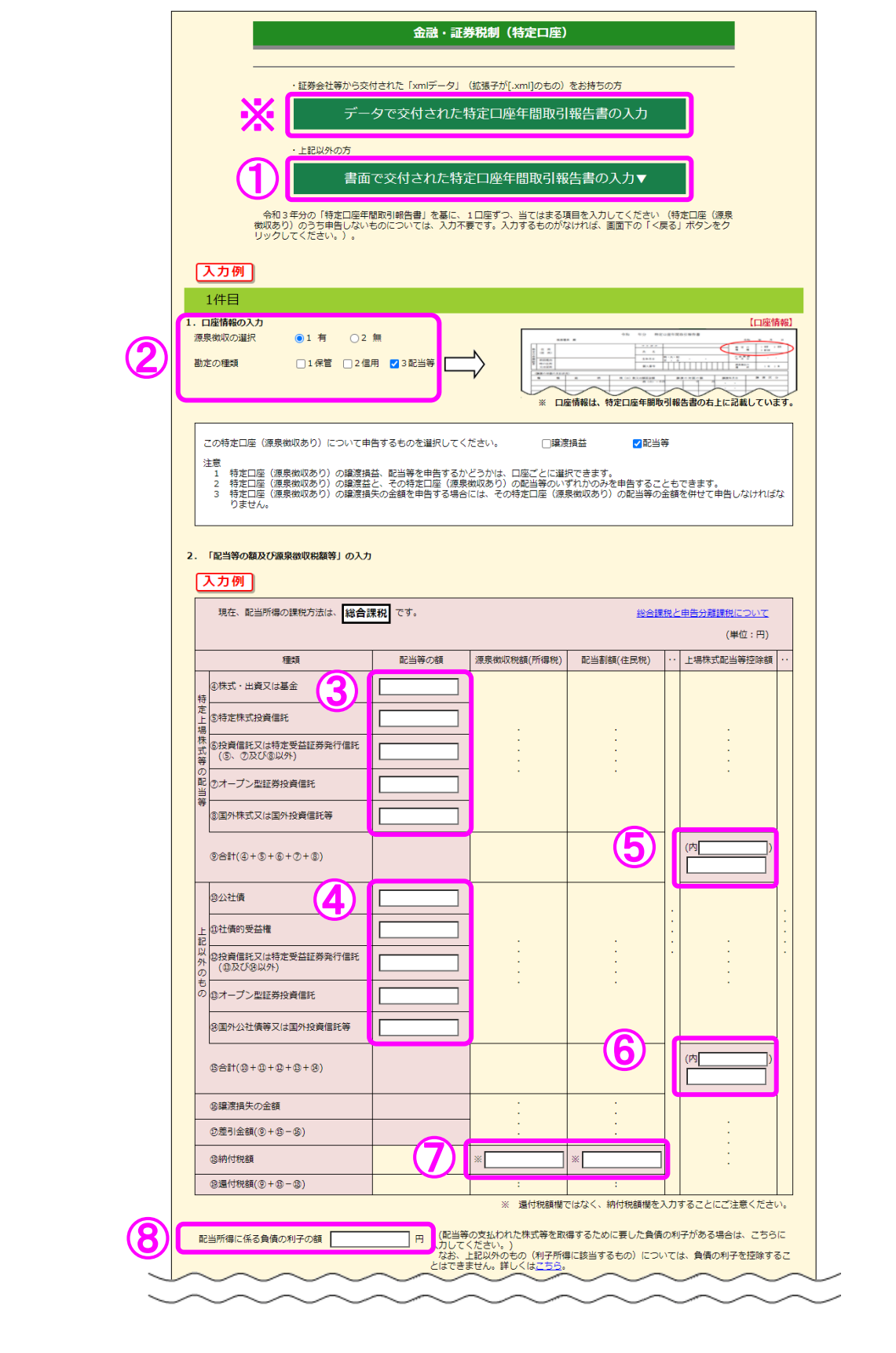

- ① 『書面で交付された特定口座年間取引報告書の入力▼』ボタンを選択します。 ※ データで交付された特定口座年間取引報告書を読み込む方は、6ページ以降を参照 してください。
- ② 特定口座年間取引報告書に記載されている「源泉徴収の選択」、「勘定の種類」を選択 します。
- ③・④ 「配当等の額」を入力します。
- ⑤・⑥ 「上場株式配当等控除額」の「合計」を入力します。 なお、こちらの欄は、③で入力した金額がある場合には⑤に、④で入力した金額があ る場合には⑨にそれぞれ入力が必要になるため、上場株式配当等控除額が 0 円や空欄の 場合は 0 円と入力します。
	- ⑦ 「源泉徴収税額(所得税)」及び「配当割額(住民税)」の「納付税額」を入力します。
	- ⑧ 配当等の支払われた株式等を取得するために要した負債の利子があればその金額を 入力します。

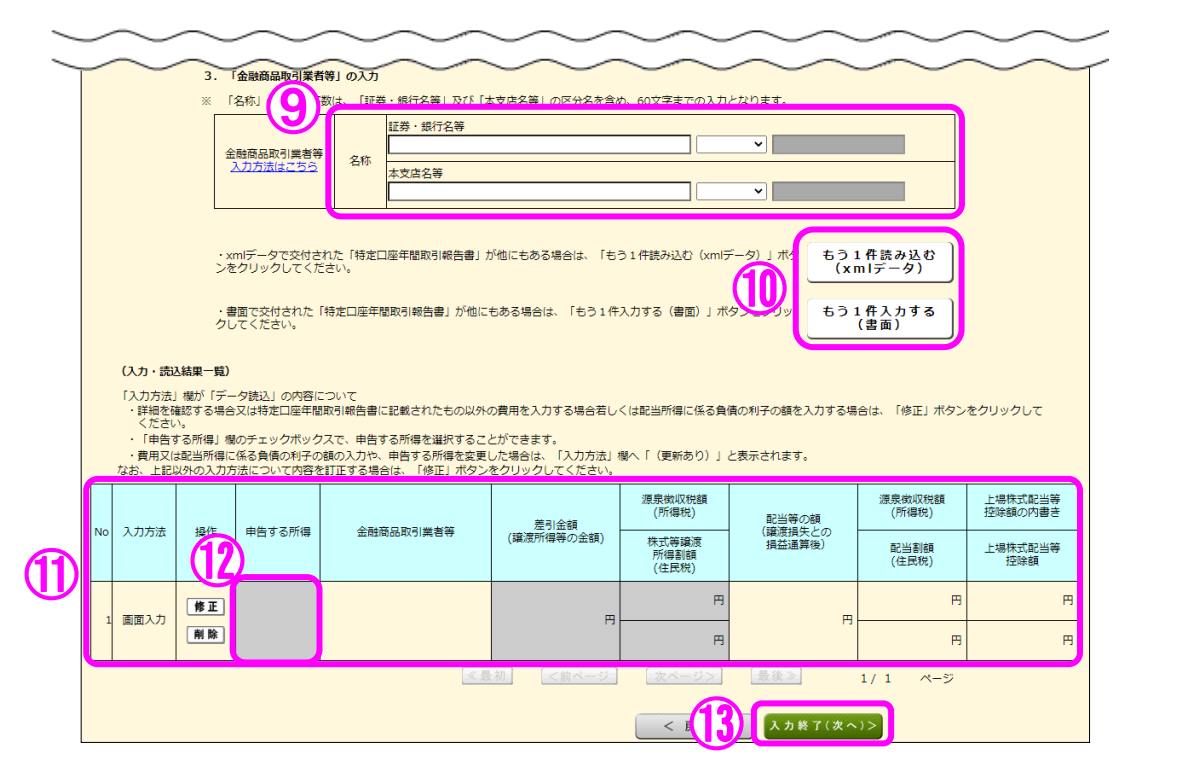

- ⑨ 金融商品取引業者等の名称を入力します。
- ⑩ 複数の特定口座(源泉徴収あり)を入力する場合には、②~⑨の必要項目を入力後、『も う1件入力する(書面)』(データを読み込む場合は『もう1件読み込む (xml データ)』) ボタンをクリックします。
- ⑪ 入力した内容が表示されますので、内容を確認します。
- ⑫ データで読み込んだものについては、「申告する所得」にチェックボックスが表示され ます。
- 13 全ての入力が終わりましたら、『入力終了(次へ)>』ボタンをクリックします(「総合 課税」を選択した場合は9ページの画面に、「申告分離課税」を選択した場合は2ページ の画面に進みます。)。

※データで交付された特定口座年間取引報告書の読み込み方法

【1 金融・証券税制(特定口座)】

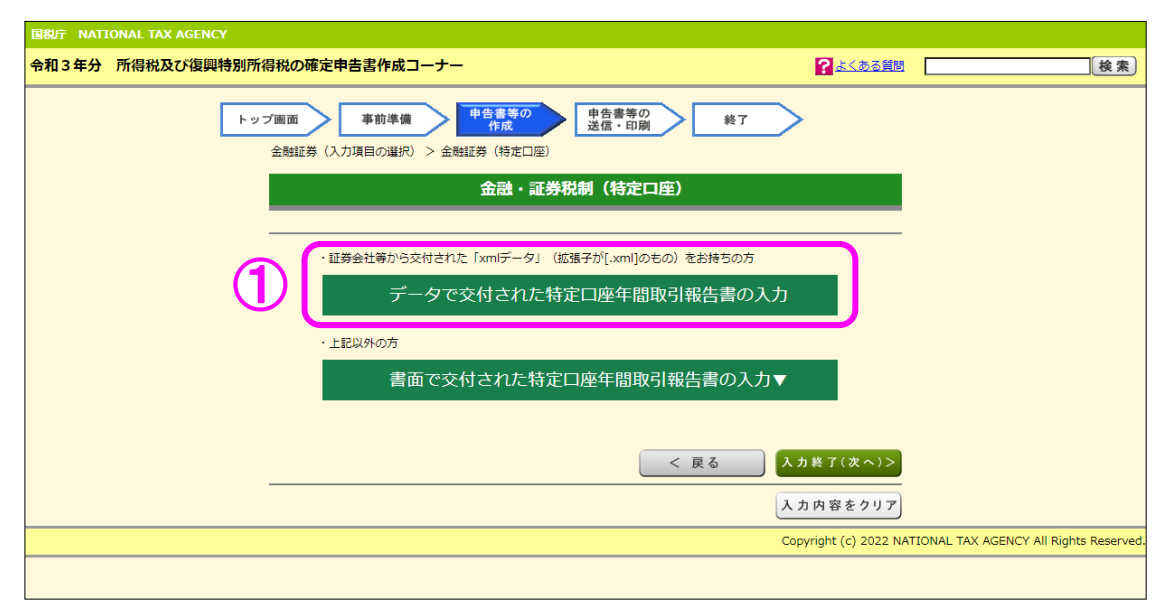

① 『データで交付された特定口座年間取引報告書の入力』ボタンを選択します。

### 【2 証券会社等から交付されたデータの読込】

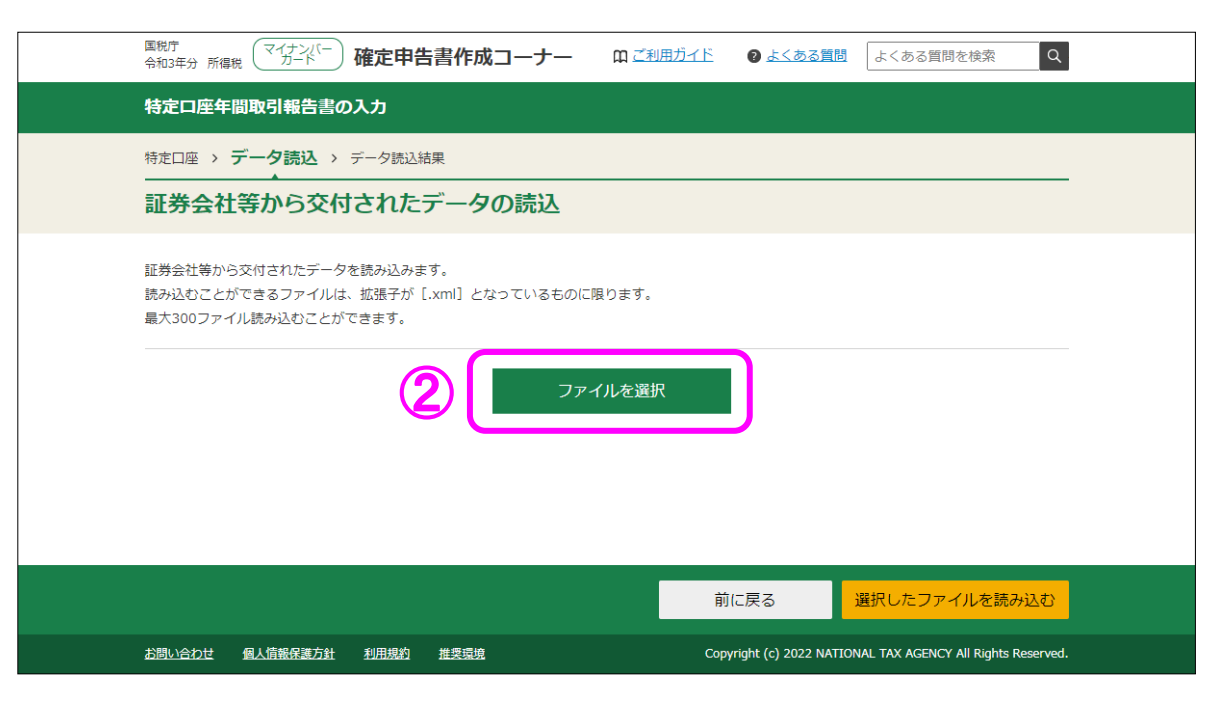

② 「証券会社等から交付されたデータの読込」画面で、『ファイルを選択』ボタンをクリッ クし、読み込むファイルを選択してください。

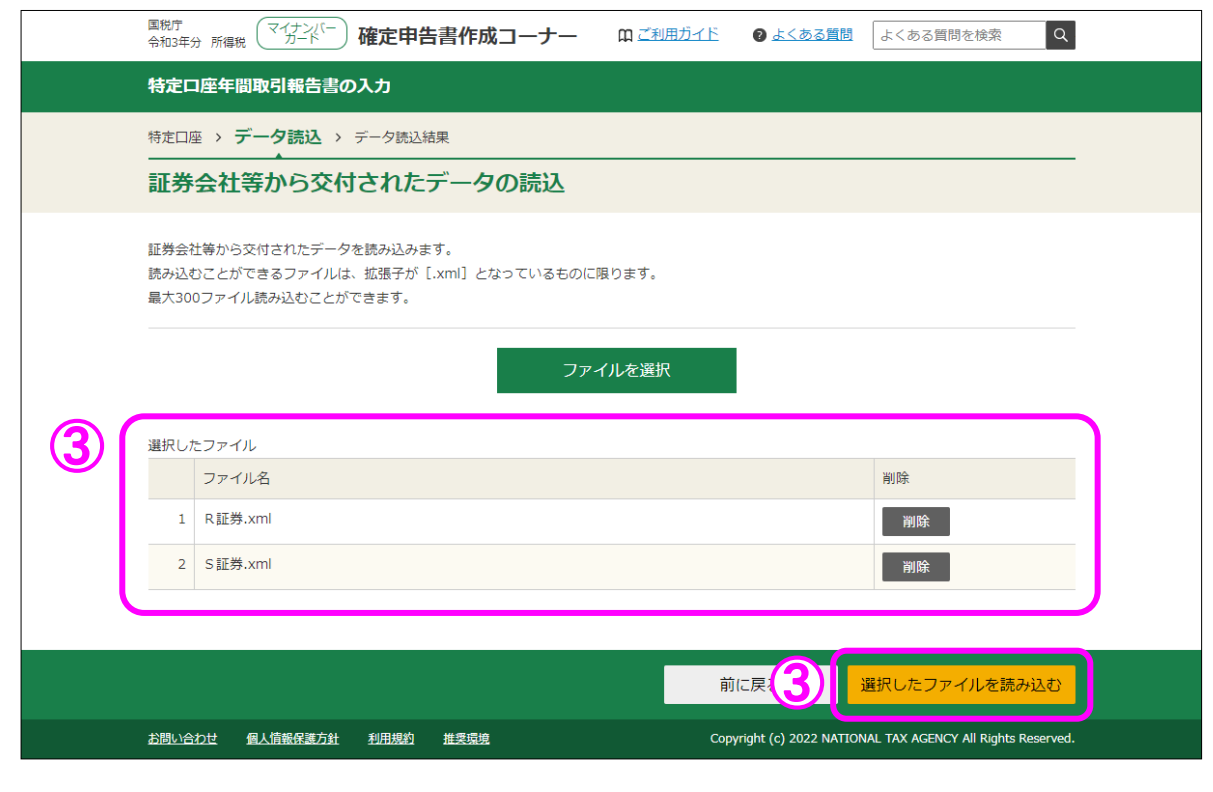

③ 読み込んだファイルの一覧が表示されるため、全てのファイルを読み込んだことを確認し た上で、『選択したファイルを読み込む』ボタンで次画面へ進みます。

### 【3 証券会社等から交付されたデータの読込結果】

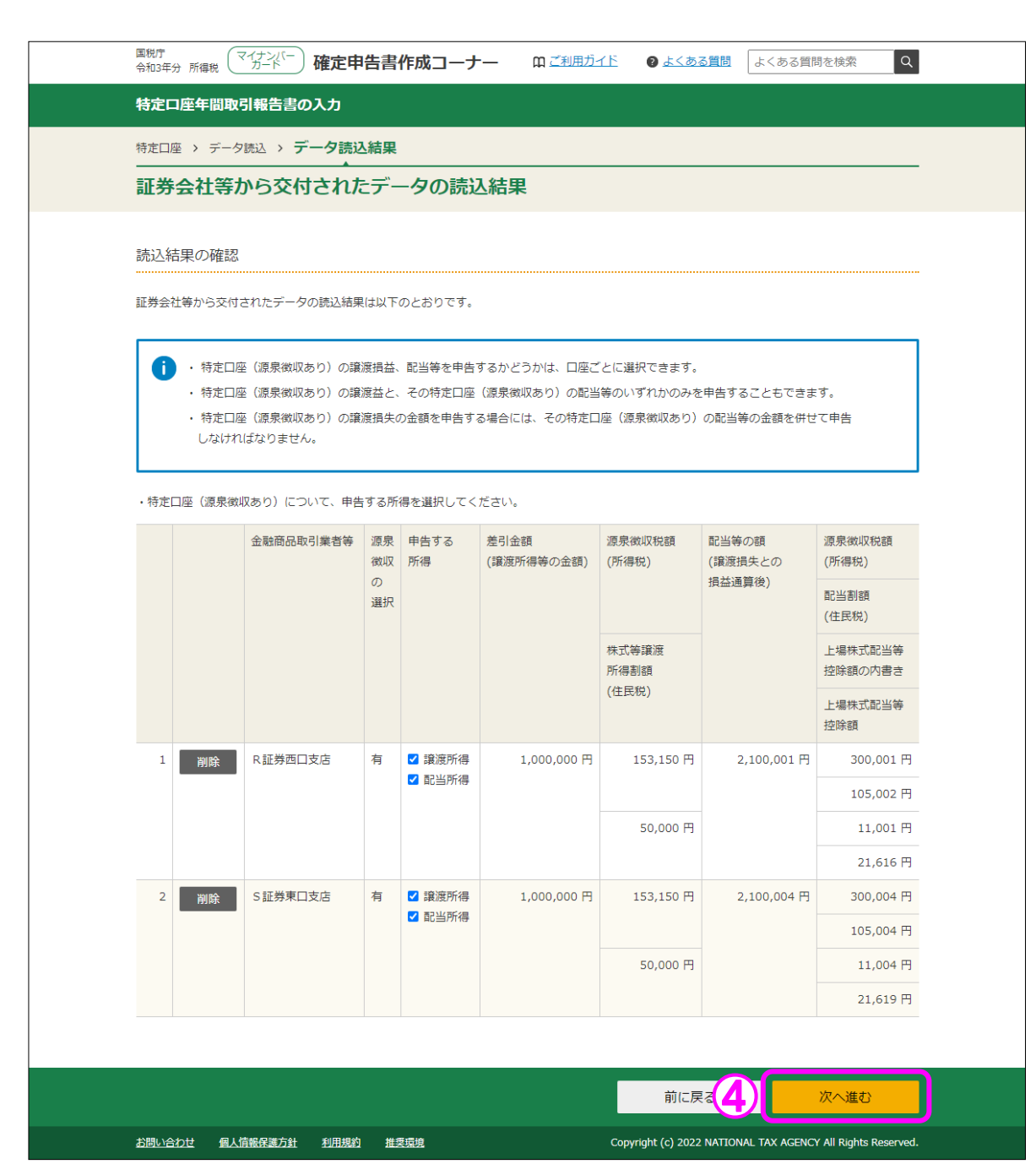

④ 「証券会社等から交付されたデータの読込結果」画面で申告する所得を確認し、『次へ進 む』ボタンで次画面へ進みます。(5ページの⑩以降参照)

#### 4 「金融・証券税制(源泉徴収口座の配当控除入力1)」画面 金融・証券税制 (源泉徴収口座の配当控除入力1) **源泉徴収口座の配当等について、左側の「配当控除の入力」ボタンをクリックし、それぞれの口座ごとに配当控除の入** 力をします。 入力の必要がある源泉徴収口座のみ表示しています。 (源泉徴収口座の配当等の入力状況) 特定上場株式等の配当等 配当控除<br>入力ボタン 配当控除10%(※)の対象と 配当控除2. 5%(※)の対象<br>なるもの となるもの 金融商品取引業者等 配当等の額 左記以外のもの 未入力 (1 未入力 配当控除の入力 01証券001本店 10,000 未入力 未入力 最初 前表示 次表示 最後 ページ  $1/1$ ※ 課税総所得金額が1,000万円以下の部分に<br>ついての配当控除の割合 < 民 2 A力終了(次へ)>

- ① 配当控除の対象となる金額を計算するため、『配当控除の入力』ボタンをクリックしま す(10 ページの画面に進みます。)。
- ② 全ての配当等について配当控除の対象となる金額の計算後、『入力終了(次へ)>』ボ タンをクリックします(2ページの画面に進みます。)。

5 「金融・証券税制(源泉徴収口座の配当控除入力2)」画面

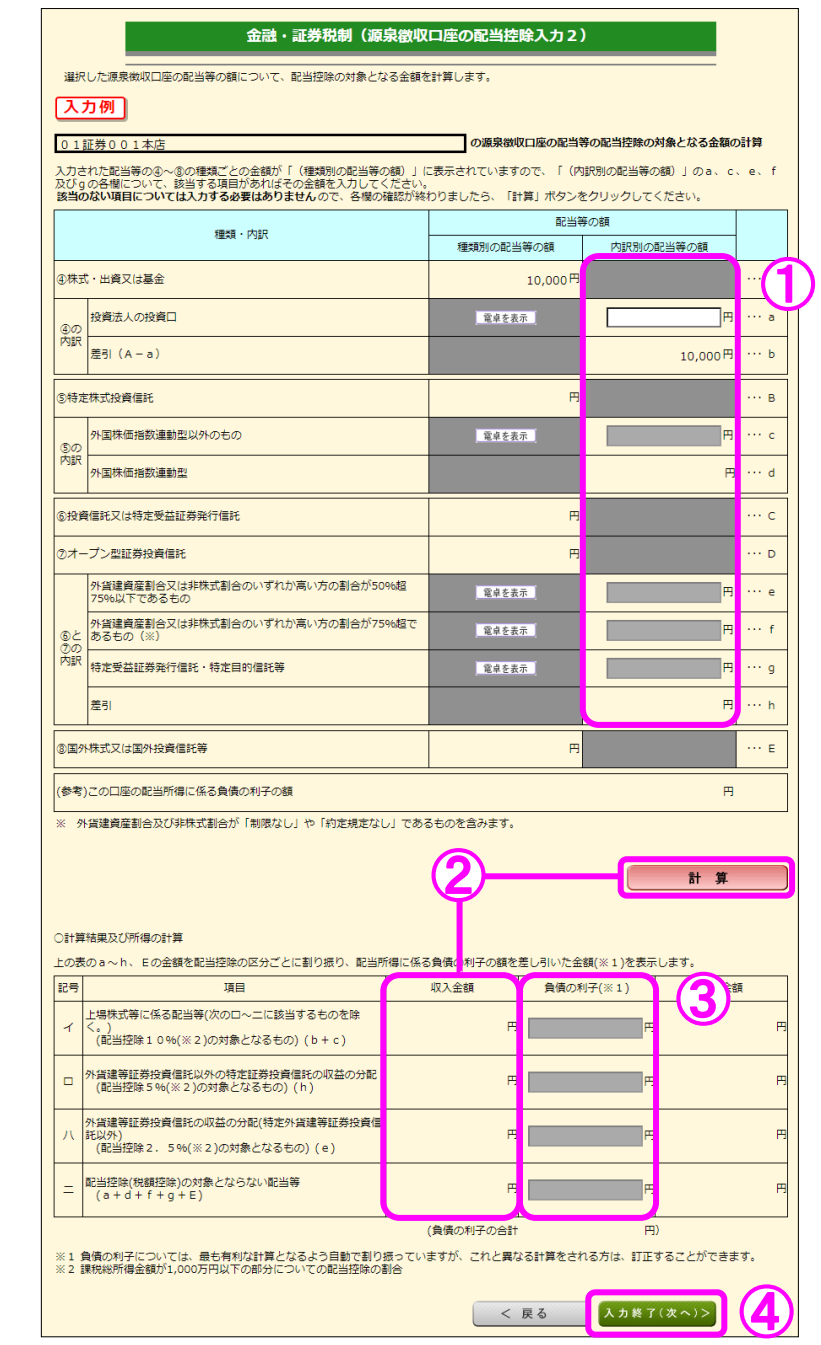

- ① 「④株式・出資又は基金」、「⑤特定株式投資信託」及び「⑥投資信託又は特定受益証券 発行信託」、「⑦オープン型証券投資信託」の内訳を、特定口座年間取引報告書などを基に 入力します。
- ② 『計算』ボタンをクリックすると、①で入力した内容が「計算結果及び所得の計算」の 表に反映されます。
- ③ 4ページの「⑧配当所得に係る負債の利子の額」を入力した場合には、『計算』ボタン をクリックすると、負債の利子を最も有利な計算となるよう自動で割り振って計算されま すが、これと異なる計算をする場合は訂正してください。
- 4 全ての入力が終わりましたら『入力終了(次へ)>』ボタンをクリックします(9ペー ジの画面に進みます。)。

6 金融・証券税制(源泉徴収口座以外の配当)

 $\sim$ 特定口座に受け入れを行っていない上場株式等の配当等又は非上場株式等の配当等を入力する場合  $\sim$ 

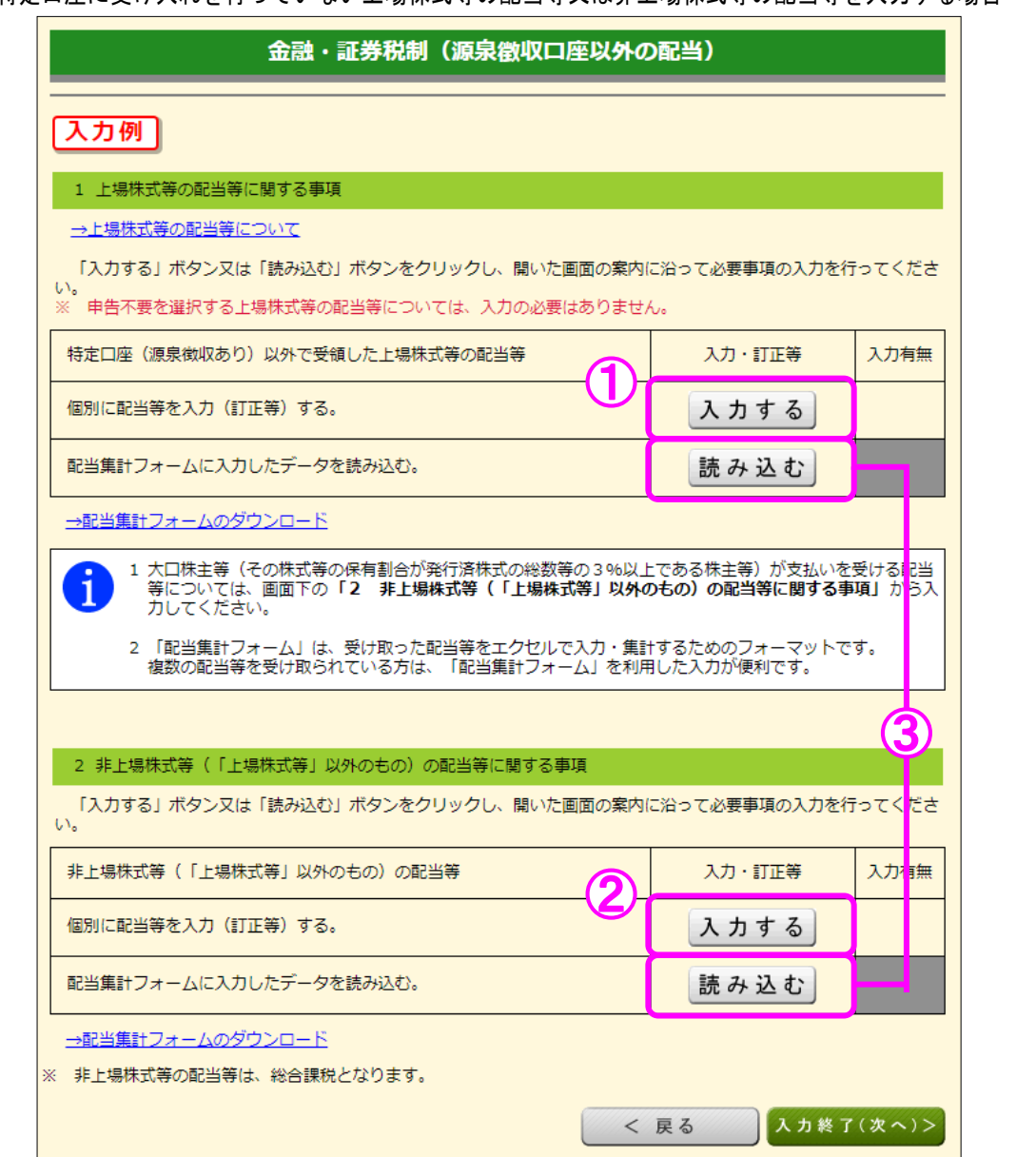

- ① 特定口座に受け入れていない上場株式等の配当等を入力する場合は、『入力する』ボタン をクリックします (12 ページの画面に進みます。)。
- ② 非上場株式等の配当等を入力する場合は、『入力する』ボタンをクリックします (14 ペー ジの画面に進みます。)。
- ③ 特定口座に受け入れていない上場株式等の配当等や非上場株式等の配当等を、配当集計フ オームを利用して入力する場合には、『読み込む』ボタンをクリックします (16 ページの画 面に進みます。)。

 「配当集計フォーム」は受け取った配当等を一定の表計算ソフト(エクセルなど) で入力・集計するためのフォーマットです。

I

※ 「配当集計フォーム」のダウンロードは確定申告書等作成コーナーのトップ画 面から行います(この画面の「→配当集計フォームのダウンロード」をクリック して、表示された画面からダウンロードすることもできます。)。 詳しくは、18 ページ「配当集計フォームの使い方」をご覧ください。

7 「金融・証券税制(上場株式等の配当)」画面

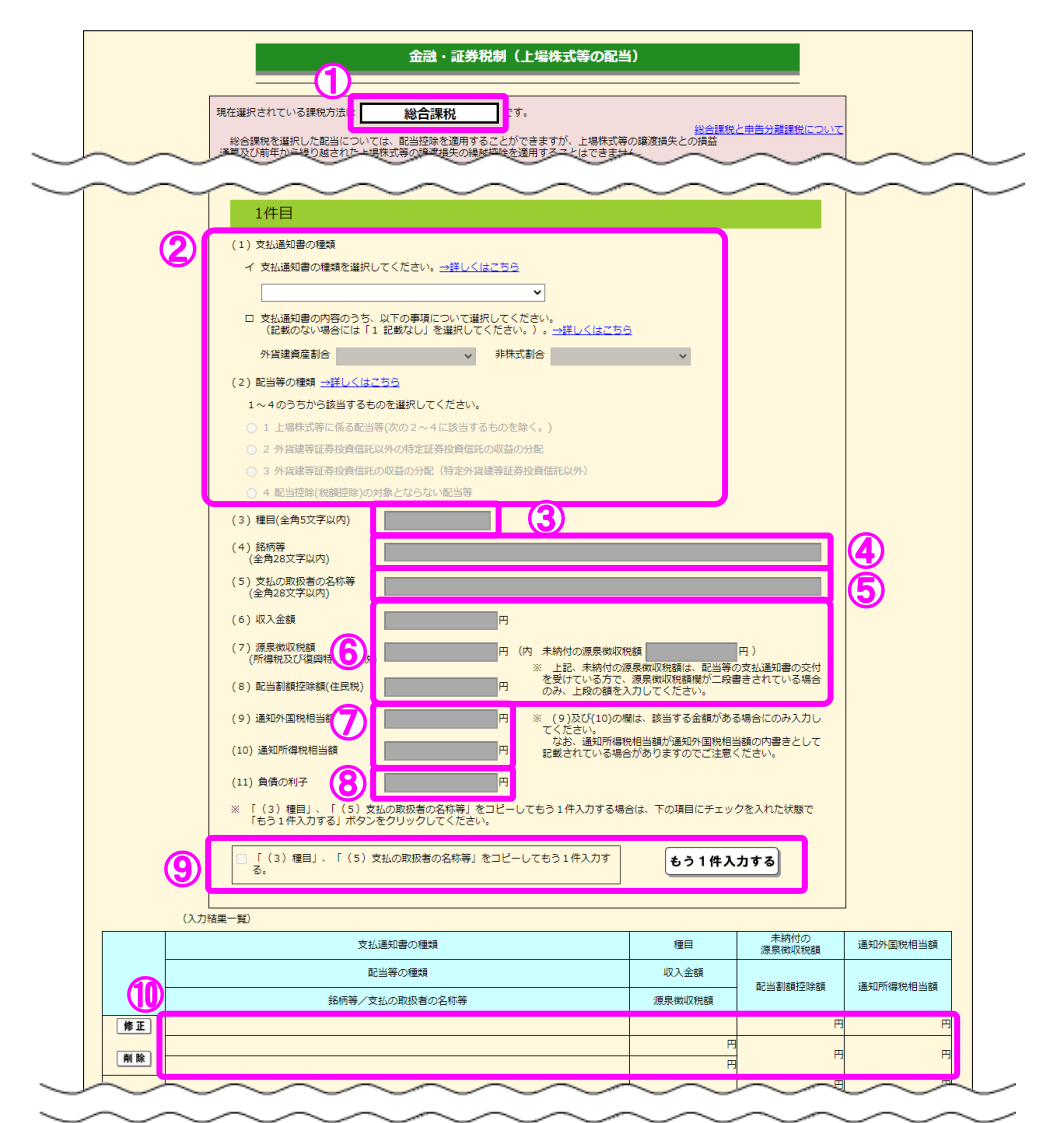

- ① 2ページの①で選択した配当所得の課税方法が表示されます。
- ② 配当所得の課税方法について「総合課税」を選択した場合には、支払通知書などを基に 「支払通知書の種類」、「外貨建資産割合」、「非株式割合」及び「配当等の種類」を選択し ます。

※ 配当所得の課税方法について「申告分離課税」を選択している場合は、「支払通知 書の種類」及び「配当等の種類」は表示されません。

- ③ 種目を入力します。
- ④ 銘柄等を入力します。
- ⑤ 支払の取扱者の名称等を入力します。

- ⑥ 配当所得の「収入金額」、「源泉徴収税額(所得税及び復興特別所得税)」及び「配当割 額控除額(住民税)」を入力します。 なお、未納付の源泉徴収税額がある場合には「未納付の源泉徴収税額」を入力します。
- ⑦ 配当所得の「通知外国税相当額」、「通知所得税相当額」があればその金額を入力します。 ※ 外国所得税は、こちらの欄には入力しません。「外国税額控除の入力」画面より入 力してください。
- ⑧ 配当等の支払われた株式等を取得するために要した負債の利子があればその金額を入 力します。
- ⑨ 複数の配当等を入力する場合には、②~⑧の必要項目を入力後、『もう1件入力する』 ボタンをクリックします。
	- ※ 追加入力する配当等の種目及び支払の取扱者の名称等が同じ場合には、『「(3)種 目」、「(5)支払の取扱者の名称等」をコピーしてもう1件入力する。』にチェックし ます。
- ⑩ 入力した内容が表示されますので、内容を確認します。

「金融・証券税制(非上場株式等の配当)」画面

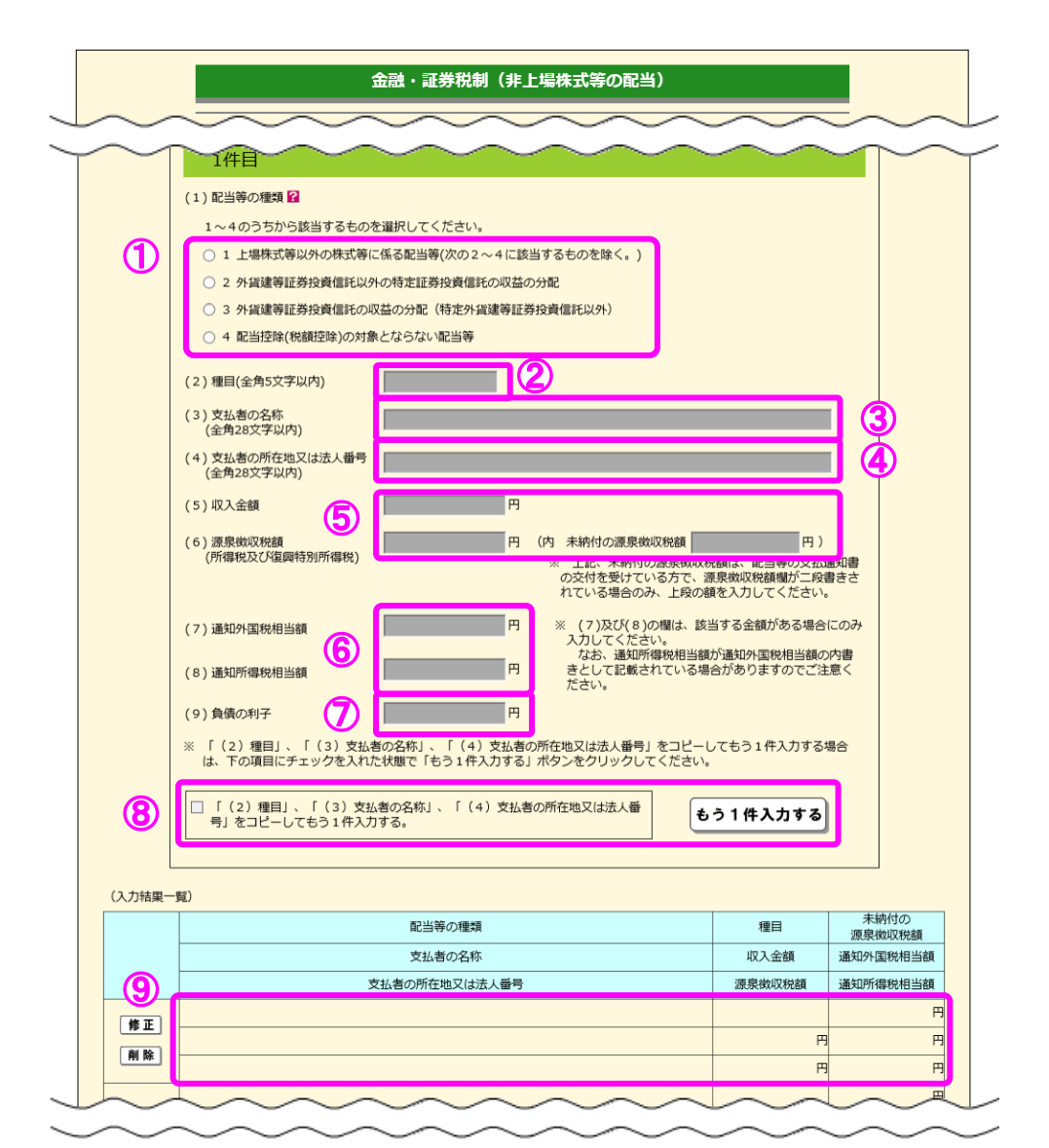

- 支払通知書などを基に「配当等の種類」を選択します。
- 種目を入力します。
- 支払者の名称を入力します。
- 支払者の所在地又は法人番号を入力します。
- 配当所得の「収入金額」及び「源泉徴収税額(所得税及び復興特別所得税)」を入力し ます。 なお、未納付の源泉徴収税額がある場合には「未納付の源泉徴収税額」を入力します。
- 配当所得の「通知外国税相当額」、「通知所得税相当額」があればその金額を入力します。 ※ 外国所得税は、こちらの欄には入力しません。「外国税額控除の入力」画面より入 力してください。

- ⑦ 配当等の支払われた株式等を取得するために要した負債の利子があればその金額を入 力します。
- ⑧ 複数の配当等を入力する場合には、①~⑦の必要項目を入力後、『もう1件入力する』 ボタンをクリックします。
	- ※ 追加入力する配当等の「種目」、「支払者の名称」及び「支払者の所在地又は法人番 号」が同じ場合には、『「(2)種目」、「(3)支払者の名称」、「(4)支払者の所在地 又は法人番号」をコピーしてもう1件入力する。』にチェックします。
- ⑨ 入力した内容が表示されますので、内容を確認します。

9 「配当集計フォーム読込」画面

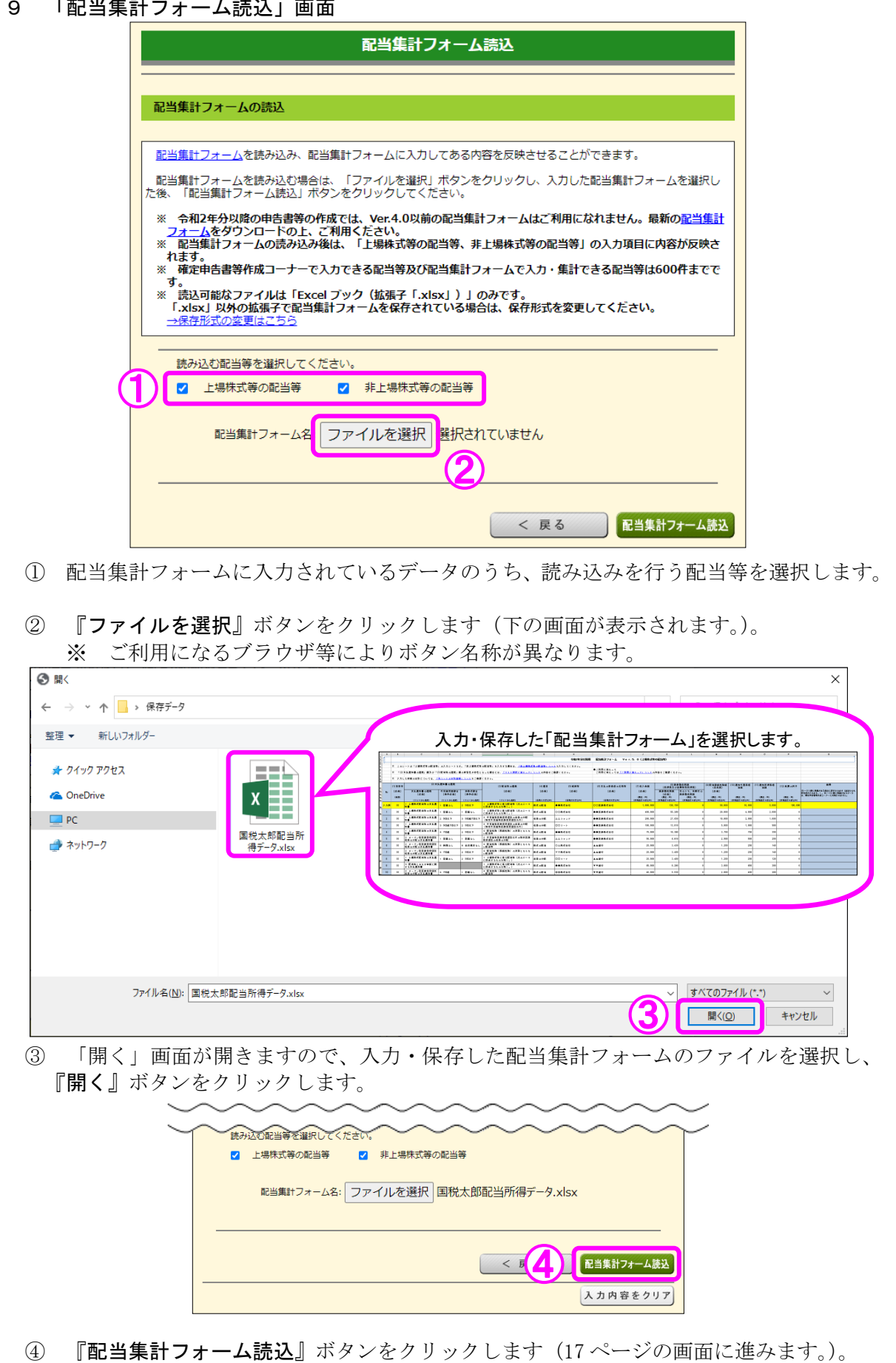

10 「配当集計フォーム読込結果」画面

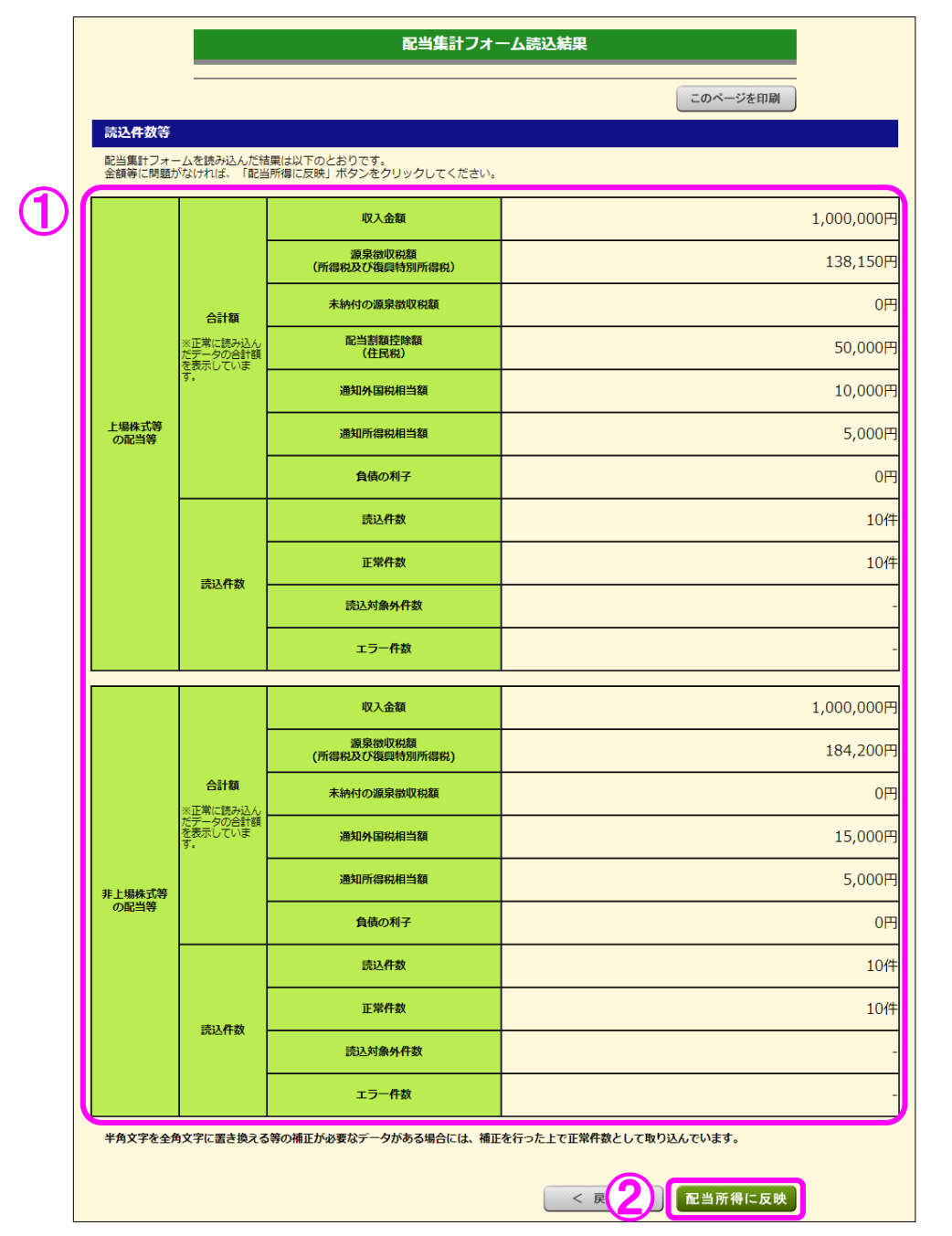

① 「配当集計フォーム読込結果」画面で読み込んだ結果が表示されますので、エラーがな いこと等を確認します。

 なお、エラー等がある場合には、そのエラー等のデータについて、配当集計フォームの 入力内容を修正し、再度、読み込みを行うか、作成コーナーで直接入力(12~14 ページを 参照)してください。

- ② 『配当所得に反映』ボタンをクリックします。
	- ※ 読み込んだデータは、12 ページの「金融・証券税制(上場株式等の配当)」画面又 は 14 ページの「金融・証券税制(非上場株式等の配当)」画面に反映されます。

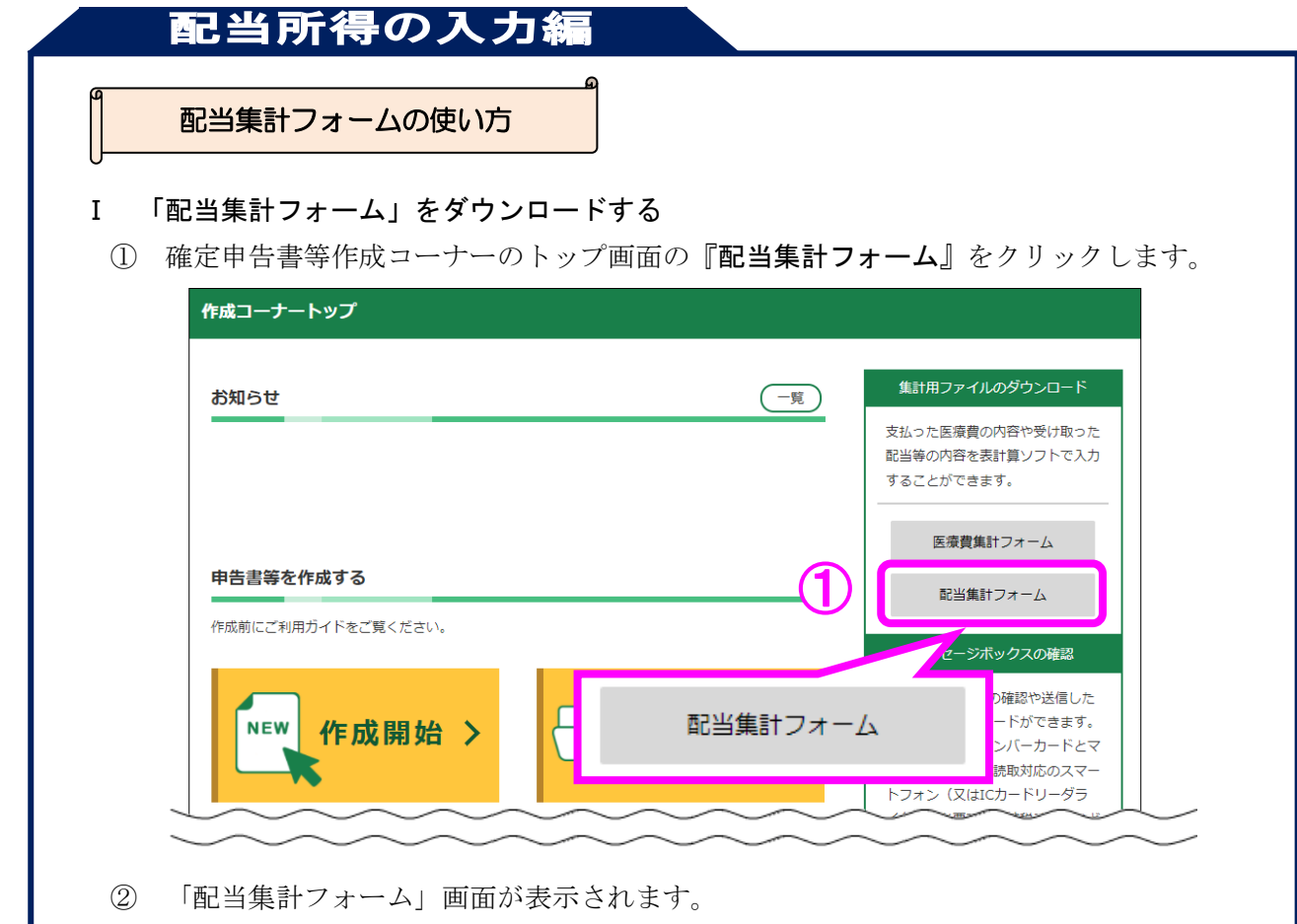

ご利用に当たっての留意事項をご確認いただき、『配当集計フォーム (Ver.5.0) ダウ ンロード』ボタンをクリックします。

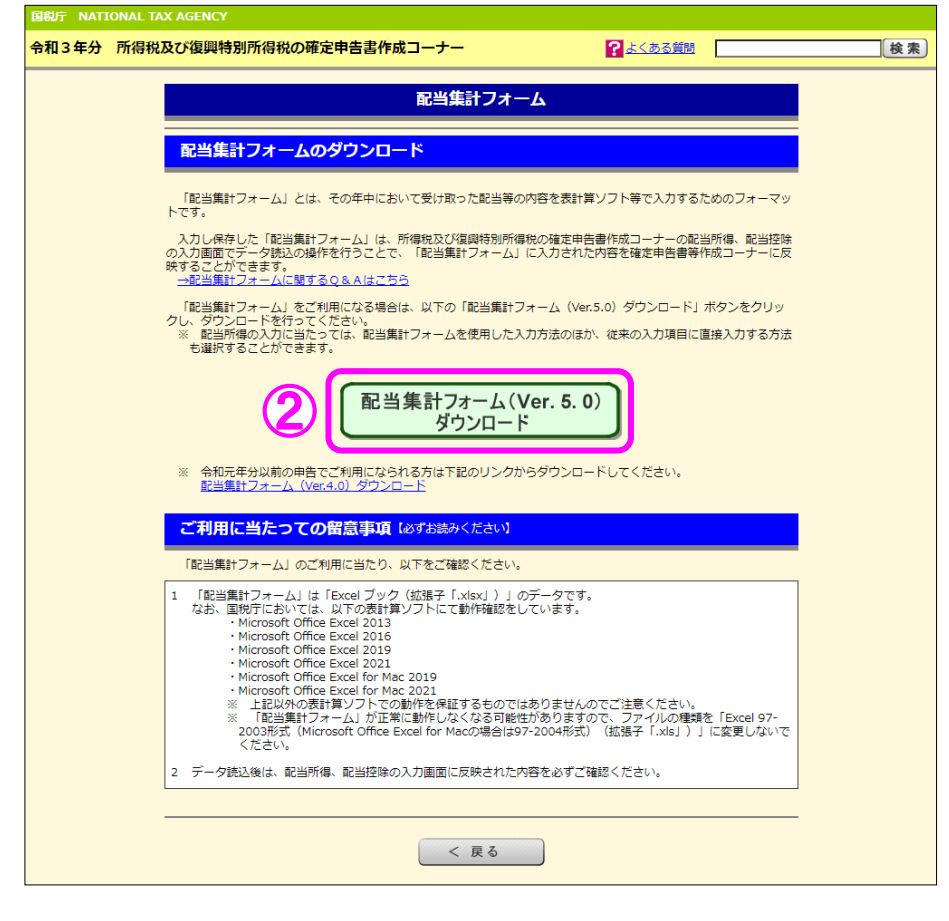

③ 画面下部に次のメッセージが表示されればダウンロードは完了です。 ※ Google Chrome を利用した場合の保存方法をご案内します。 ご利用になるブラウザ等により保存方法は異なります。

haitou\_form\_v5.xlsx すべて表示 | X  $\widehat{\phantom{a}}$  (参考) ダウンロードした「配当集計フォーム(Ver.5.0)」は任意のファイル名に変更しても、 データ読込には影響はありません(拡張子「.xlsx」は変更しないでください。)。 $=$ **I** with X ¥ 国税太郎配 haitou for 当所得デー m\_v5.xlsx 夕.xlsx

### Ⅱ 「配当集計フォーム」に入力する

I

 ① 配当集計フォーム(Ver.5.0)を開き支払通知書などを基に各項目の入力をします。 【「上場株式等の配当等」シート】

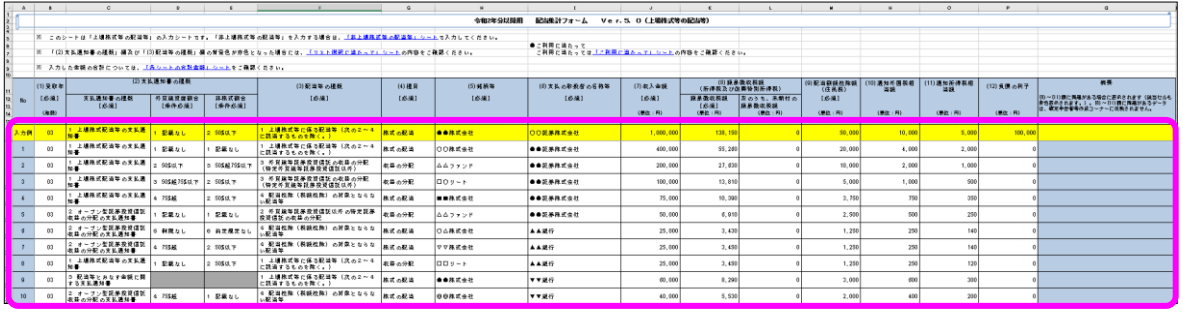

【「非上場株式等の配当等」シート】

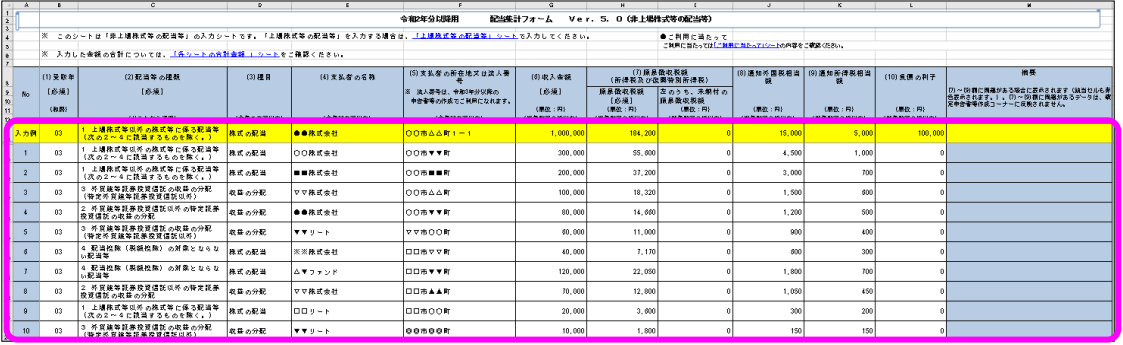

※ 「上場株式等の配当等」シート及び「非上場株式等の配当等」シートに入力した金額 の合計額は、「各シートの合計金額」シートに表示されます。

【「各シートの合計金額」シート】

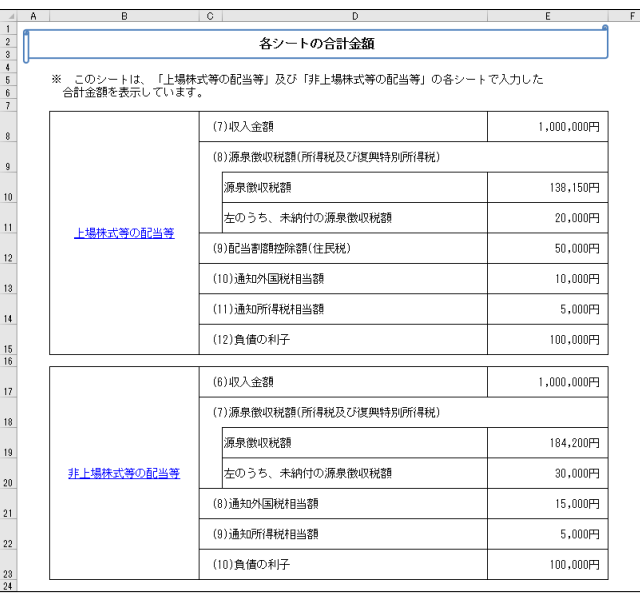

 ※ 「上場株式等の配当等」シート及び「非上場株式等の配当等」シートの各項目の入力 に当たっては、「ご利用に当たって」シートを参考にしてください。

 また、「上場株式等の配当等」シートの「⑵支払通知書の種類」及び「⑶配当等の種 類」のリスト選択に当たっては、「リスト選択に当たって」シートを参考にしてくださ  $V_{0}$ 

【「ご利用に当たって」シート】

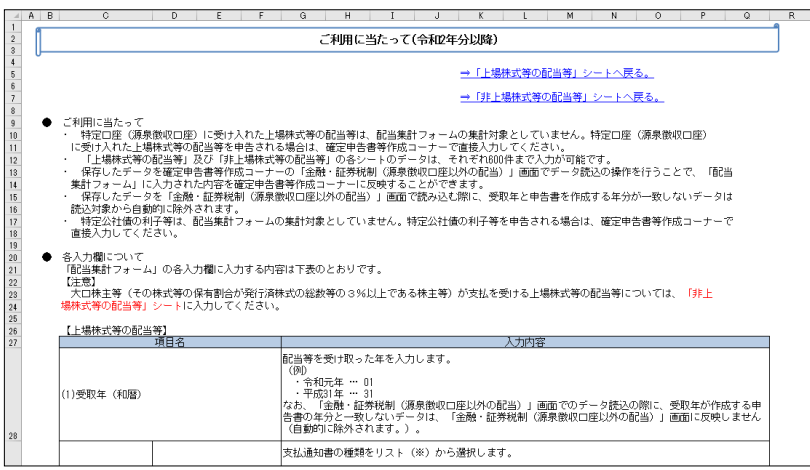

【「リスト選択に当たって」シート】

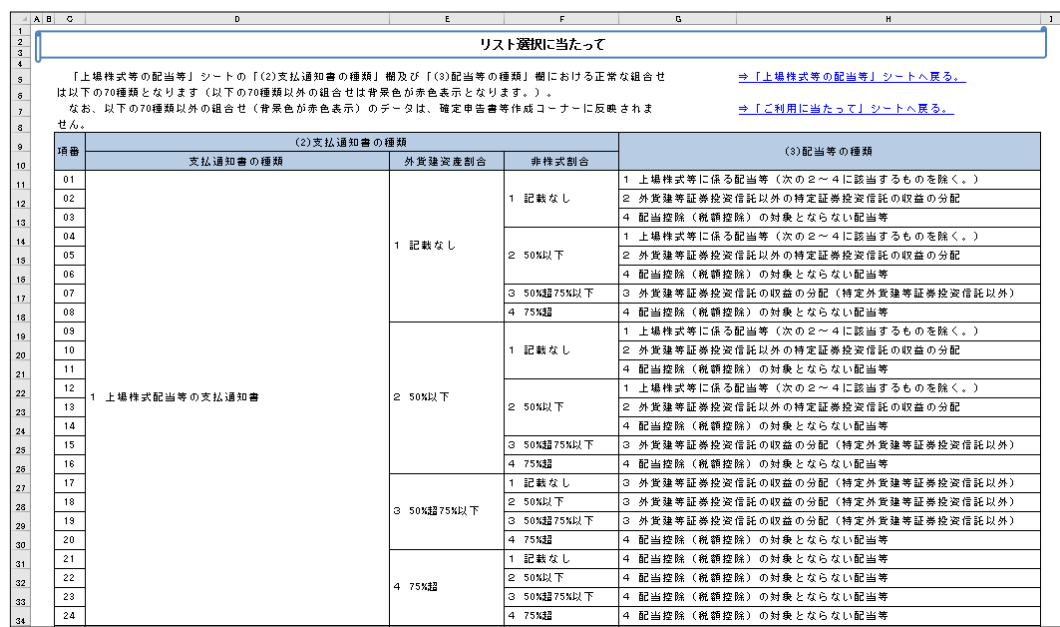